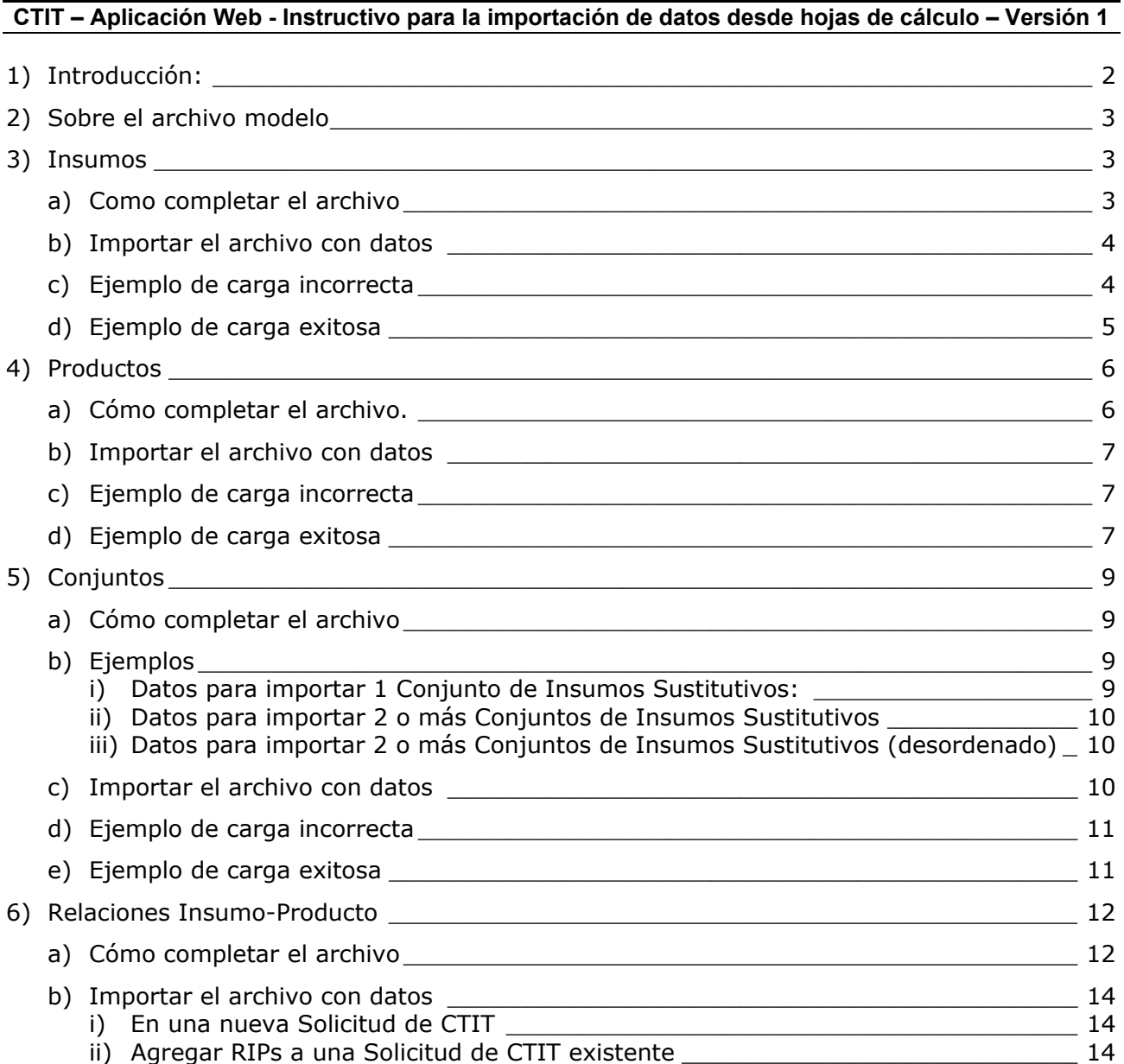

## **Introducción:**

El presente es un instructivo para la utilización del módulo de importación de datos a través de hojas de cálculo, para facilitar la carga en caso de tener grandes cantidades de insumos, productos o conjuntos sustitutivos.

El módulo acepta formatos XLS (Microsoft Excel) y SXC (Open Office).

Los datos que se muestran en las imágenes son únicamente como ejemplos.

Este instructivo y el módulo que describe está sujeto a revisiones.

Cualquier consulta sobre este módulo, instructivo u otra parte del sistema dirigirse por mail a d1330info@mecon.gov.ar

## **Sobre el archivo modelo**

El archivo modelo puede descargarse desde

http://www.comercio.gov.ar/ctit/ctit/docs/ctit\_carga\_web\_1.xls

Dicho archivo consta de 5 hojas: 'Insumos', 'Productos', 'Conjuntos', 'RIPs' y 'Códigos Países Unidades'; las primeras cuatro se utilizan para completar con los datos a cargar en el sistema, la última como guía con los códigos numéricos de países y unidades de medida a utilizar.

Para que el sistema encuentre los datos a importar, es necesario que se conserven los nombres de las hojas dados, de lo contrario no se reconocerá el archivo como válido. Tampoco modificar el encabezado y los encabezados de las columnas.

Todas las tablas de datos se comienzan a leer desde la fila 5 inclusive. Para cada hoja se leen exclusivamente las columnas afectadas a los encabezados correspondientes en el orden dado: no modifique el orden de las columnas.

## **Insumos**

### **Como completar el archivo**

Utilice la Hoja de cálculo con el nombre "Insumos"

Complete el archivo teniendo en cuenta las siguientes características:

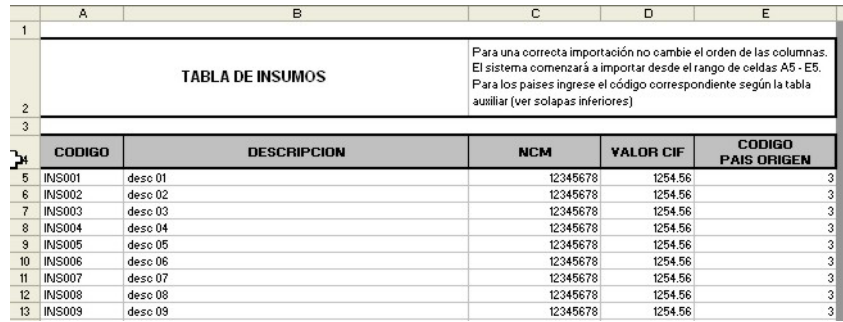

a) Código de Insumo:

(Columna 1)

Cada Insumo debe tener un Código único, el mismo utilizado en su

facturación/despachos de importación-exportación. Este código se utilizara en los otros módulos del sistema para identificar al insumo, asi como en la solicitud de CTIT impresa. Utilizar códigos lo más breves posibles, evitando caracteres especiales fuera de letras y números, guiones y puntos.

En caso de no tener un código asignado previamente, o de no indicarlo al momento de cargarlo mediante el formulario web o la importación por excel, se generará un código automáticamente.

b) Descripción:

(Columna 2)

Descripción del insumo, con un máximo de 255 caracteres. Evite el uso de caracteres especiales. No puede estar vacía.

<sup>▶</sup> M \ Insumos / Productos / Conjuntos / RIPs / Codigos Paises-Unidades /

c) NCM:

(Columna 3)

Nomenclador Común del Mercosur del Insumo, 8 dígitos sin puntos. No puede estar vacío.

- d) Valor CIF: (Columna 4) Indique el valor CIF en dólares del Insumo.
- e) Código País Origen: (Columna 5) Indique el código numérico del país de origen del Insumo, según la tabla de códigos provista en la última hoja del archivo modelo descargado.

## **Importar el archivo con datos**

Para importar los datos desde el archivo confeccionado a su catálogo de Insumos en la aplicación Web:

a. Una vez dentro de la aplicación, haga clic en Catálogo de Insumos

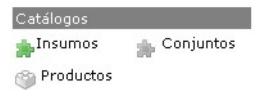

b. Haga clic en el el botón "importar"

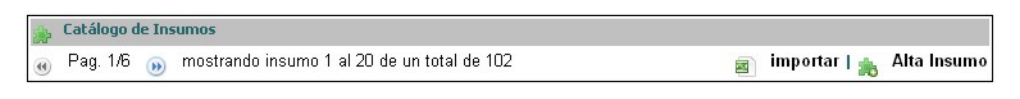

c. Siga las instrucciones indicadas (indicar ubicación del archivo, cargar, etc.)

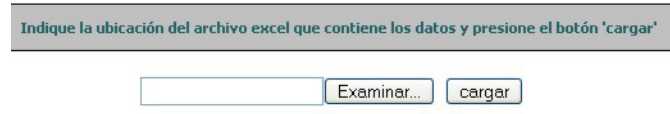

El módulo de importación le permitirá previsualizar los datos a importar e informará de cualquier error u observación.

## **Ejemplo de carga incorrecta**

El módulo de importación resaltará las líneas con errores (datos incorrectos o incompletos) en rojo e informará de observaciones (inconsistencias de datos solucionadas por el modulo de importación) en verde.

El archivo no debe tener ningún error para poder ser importado.

En el caso de la imagen, se muestran ejemplos de errores que impiden la carga:

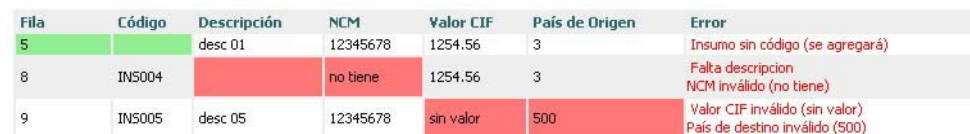

En casos como estos debe corregir el archivo que Ud. Conserva en su PC y volver a importarlo, como se indica en el cuadro resumen:

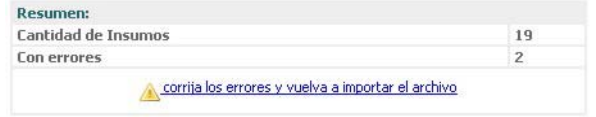

## **Ejemplo de carga exitosa**

Cuando el cuadro de Resumen indica Errores en 0 (cero), tendrá habilitado el botón para importar los datos definitivamente.

Como resultado de la importación, se informará el total de insumos incorporados al Catálogo. En caso de obtener como resultado un informe de error o de carga incompleta, infórmelo a la casilla de mail para consultas indicando empresa, usuario y los datos que intentó importar.

 $\odot$  Se importaron 19 insumos.

## **Productos**

## **Cómo completar el archivo.**

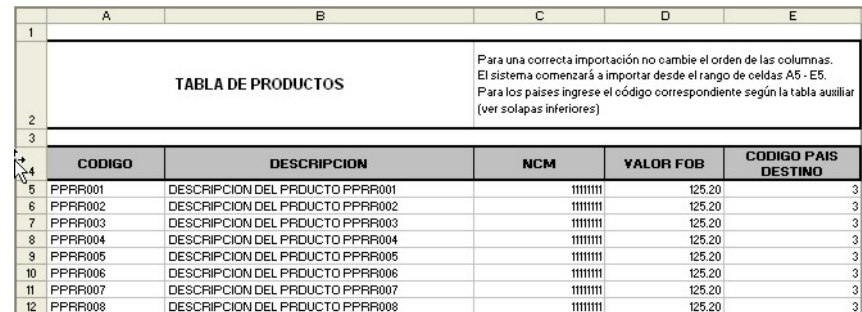

a) Código de Productos:

(Columna 1)

Cada Producto debe tener un Código único, el mismo utilizado en su

facturación/despachos de importación-exportación. Este código se utilizara en los otros módulos del sistema para identificar al producto, así como en la solicitud de CTIT impresa.

Utilizar códigos lo más breves posibles, evitando caracteres especiales fuera de letras y números, guiones y puntos.

En caso de no tener un código asignado previamente, o de no indicarlo al momento de cargarlo mediante el formulario web o la importación por excel, se generará un código automáticamente.

b) Descripción:

(Columna 2)

Descripción del producto, con un máximo de 255 caracteres. Evite el uso de caracteres especiales. No puede estar vacía.

c) NCM:

(Columna 3)

Nomenclador Común del Mercosur del Producto, 8 dígitos sin puntos. No puede estar vacío.

d) Valor CIF:

(Columna 4)

Indique el valor CIF en dólares del Producto.

e) Código País Destino:

(Columna 5)

Indique el código numérico del país de destino del Producto, según la tabla de códigos provista en la última hoja del archivo modelo descargado.

## **Importar el archivo con datos**

Para importar los datos desde el archivo confeccionado a su catálogo de Productos en la aplicación Web:

d. Una vez dentro de la aplicación, haga clic en Catálogo de Productos

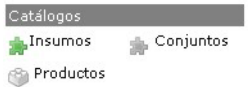

e. Haga clic en el el botón "importar"

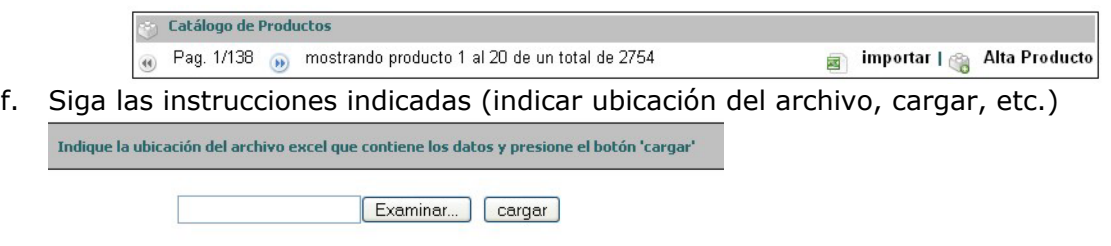

El módulo de importación le permitirá previsualizar los datos a importar e informará de cualquier error u observación.

## **Ejemplo de carga incorrecta**

El módulo de importación resaltará las líneas con errores (datos incorrectos o incompletos) en rojo e informará de observaciones (inconsistencias de datos solucionadas por el modulo de importación) en verde.

El archivo no debe tener ningún error para poder ser importado. En el caso de la imagen, se muestran ejemplos de errores que impiden la carga:

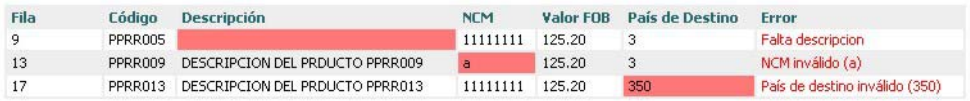

En casos como estos debe corregir el archivo que ud. Conserva en su PC y volver a importarlo.

## **Ejemplo de carga exitosa**

Cuando el cuadro de Resumen indica Errores en 0 (cero), tendrá habilitado el botón para importar los datos definitivamente.

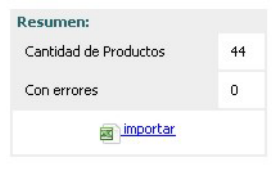

Como resultado de la importación, se informará el total de productos incorporados al Catálogo. En caso de obtener como resultado un informe de error o de carga incompleta, infórmelo a la casilla de correo electrónico para consultas indicando empresa, usuario y los datos que intentó importar.

# **Conjuntos**

## **Cómo completar el archivo**

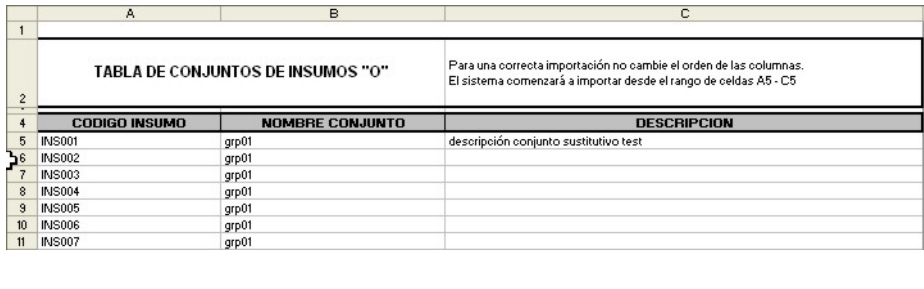

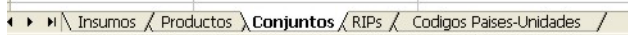

Para importar uno o más conjuntos de insumos sustitutivos a su catálogo en la aplicación web, complete la hoja 'Conjuntos' indicando:

#### (Columna 1)

Se indicará cada uno de los códigos de insumos pertenecientes al conjunto en una línea distinta y consecutiva.

(columna 2) -'Nombre Conjunto'- se indicara el nombre del conjunto de insumos sustitutivos al que pertenece cada insumo indicado. El nombre debe ser idéntico por lo que se recomienda escribirlo en la primer línea y copiarlo-pegarlo a cada una de las líneas siguientes, para evitar errores de tipeo.

(Columna 3) -Descripción- se indicará la descripción del Conjunto Sustitutivo. Puede indicarse en sólo una de las líneas correspondientes a un conjunto. En caso de haber distintas descipciónes para el mismo conjunto sólo se tomará en cuenta la última.

# **Ejemplos**

Datos para importar 1 Conjunto de Insumos Sustitutivos:

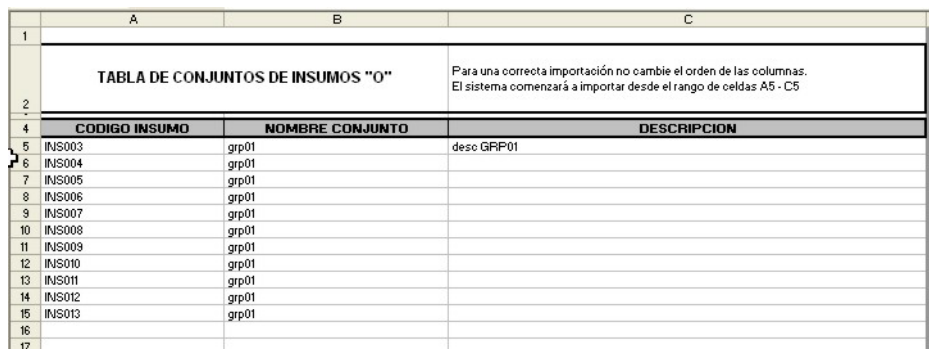

Datos para importar 2 o más Conjuntos de Insumos Sustitutivos

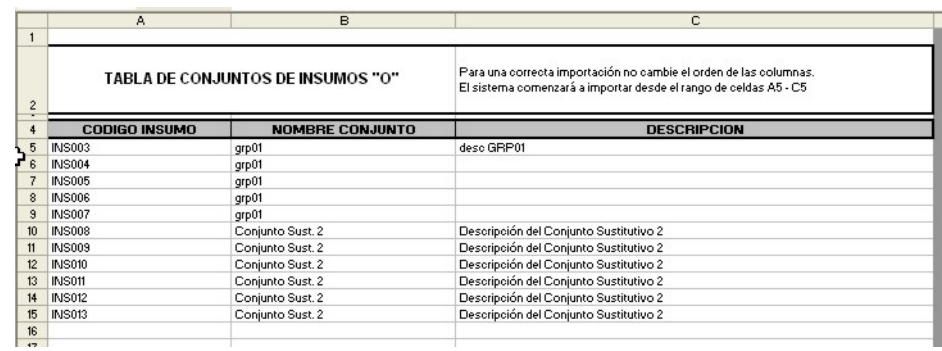

# Datos para importar 2 o más Conjuntos de Insumos Sustitutivos (desordenado)

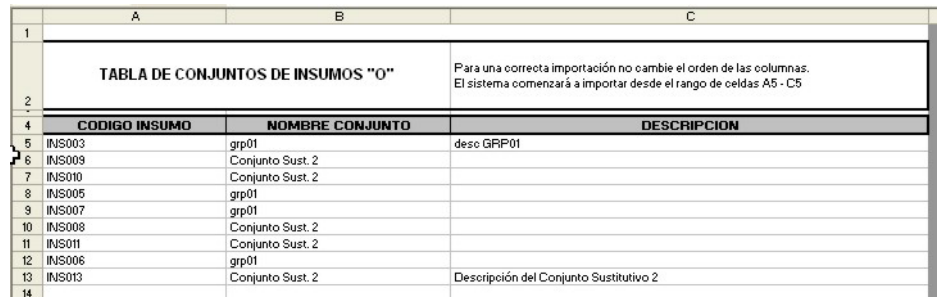

# **Importar el archivo con datos**

Para importar los datos desde el archivo confeccionado a su catálogo de Conjuntos en la aplicación Web:

a. Una vez dentro de la aplicación, haga clic en Catálogo de Conjuntos

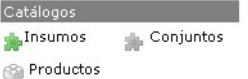

Haga clic en el el botón "importar"

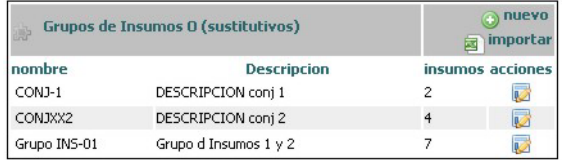

b. Siga las instrucciones indicadas (indicar ubicación del archivo, cargar, etc.)

El módulo de importación le permitirá previsualizar los datos a importar e informará de cualquier error u observación.

## **Ejemplo de carga incorrecta**

El módulo de importación resaltará las líneas con errores (datos incorrectos o incompletos) en rojo e informará de observaciones (inconsistencias de datos solucionadas por el modulo de importación) en verde.

El archivo no debe tener ningún error para poder ser importado.

En el caso de la imagen, se muestran ejemplos de errores que impiden la carga:

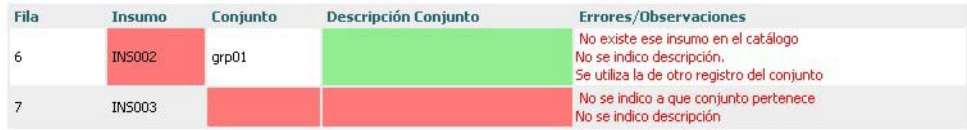

En casos como estos debe corregir el archivo que ud. Conserva en su PC y volver a importarlo.

## **Ejemplo de carga exitosa**

Cuando el cuadro de Resumen indica Errores en 0 (cero), tendrá habilitado el botón para importar los datos definitivamente.

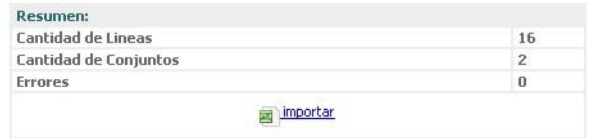

Como resultado de la importación, se informará el total de productos incorporados al Catálogo. En caso de obtener como resultado un informe de error o de carga incompleta, infórmelo a la casilla de correo electrónico para consultas indicando empresa, usuario y los datos que intentó importar.

# **Relaciones Insumo-Producto**

# **Cómo completar el archivo**

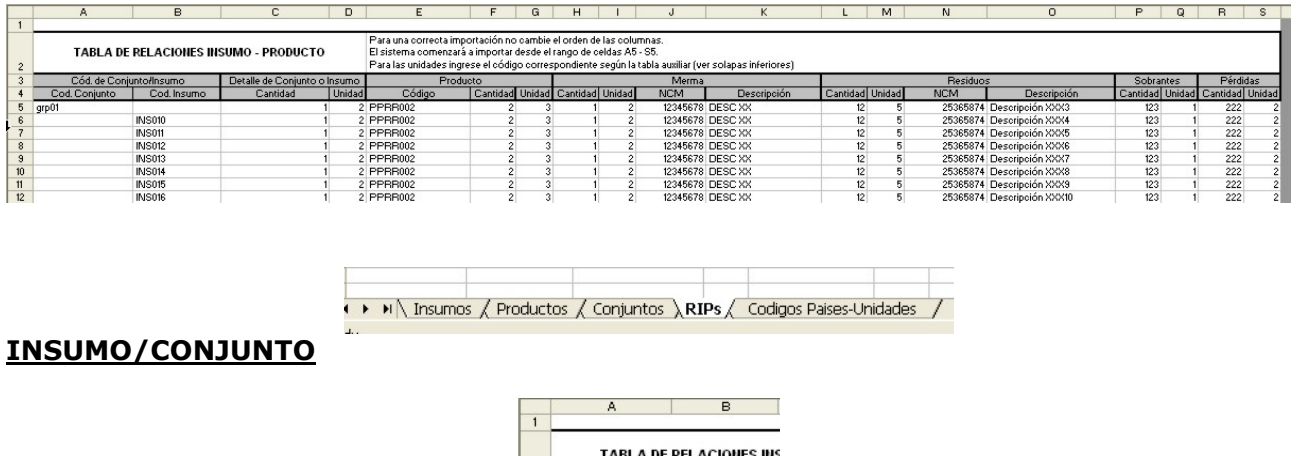

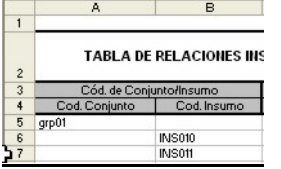

#### **Para indicar si la relación Insumo Producto se realiza entre in insumo y un producto ó un conjunto sustitutivo y un producto, se provee en el archivo base dos columnas en las que se debe indicar el código de insumo o el código de conjunto según corresponda, dejando el que no se utilice en blanco.**

### Código de Conjunto

Debe existir en el catálogo de Productos

Código de Insumo

- Debe existir en el catálogo de Insumos
- No pueden completarse ambos a la vez (insumo ó conjunto)
- No puede repetirse el par "Insumo o Conjunto" +Producto

#### Cantidad

- Entero o decimal mayor que cero (0)

Unidad

- Código de unidad existente en tabla de unidades

## **PRODUCTO**

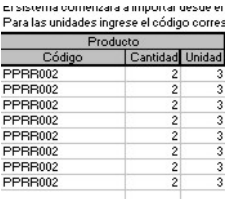

#### Código de Producto

Debe existir en catálogo de productos Cantidad de Producto

- Entero o decimal mayor que cero (0)

Unidad de Medida del Producto

- Código de unidad existente en tabla de unidades

#### **MERMA**

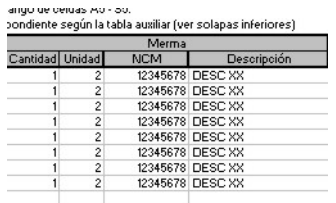

Cantidad de Merma

- Entero o decimal mayor o igual que cero (0)

Unidad de Medida de Merma

- Código de unidad existente en tabla de unidades

NCM de Merma

Si Cantidad es mayos que cero, NCM de 8 dígitos sin puntos Descripción de la Merma

- Si Cantidad es mayos que cero, no puede estar vacía

#### **RESIDUOS**

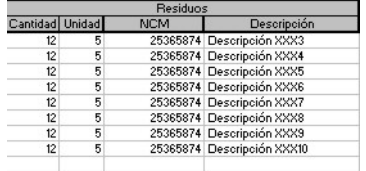

Cantidad de Residuos

- Entero o decimal mayor o igual que cero (0) Unidad de Medida de Residuos

- Código de unidad existente en tabla de unidades NCM de Residuos

- Si Cantidad es mayos que cero, NCM de 8 dígitos sin puntos Descripción de Residuos

- Si Cantidad es mayos que cero, no puede estar vacía

#### **SOBRANTES**

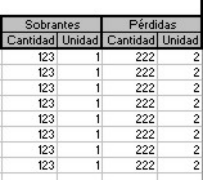

Cantidad de Sobrantes

- Entero o decimal mayor o igual que cero (0)

Unidad de Medida de los Sobrantes

- Código de unidad existente en tabla de unidades

#### **PERDIDAS**

Cantidad de Pérdidas

- Entero o decimal mayor o igual que cero (0)

- Unidad de Medida de las Pérdidas
	- Código de unidad existente en tabla de unidades

## **Importar el archivo con datos**

### En una nueva Solicitud de CTIT

Para importar los datos desde el archivo confeccionado en una nueva solicitud de CTIT:

a. Una vez dentro de la aplicación, haga clic en Nueva Solicitud de CTIT

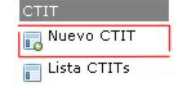

b. Haga clic en el el botón "importar desde excell"

Nuevas Relaciones Insumo-Producto para solicitud #978 importar desde Excel Seleccion de Productos Insumos  $\binom{n}{2}$  y Grupos de Insumos  $\binom{n}{2}$ (a) Pag. 1/6 (b) mostrando 1 al 20 de un total de 105 (a) Pag. 1/138 (a) mostrando 1 al 20 de un total de 2754

> c. Siga las instrucciones indicadas (indicar ubicación del archivo, cargar, etc.)

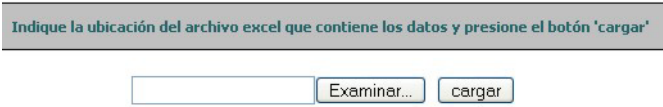

d. El módulo de importación le permitirá previsualizar los datos a importar e informará de cualquier error u observación.

## Agregar RIPs a una Solicitud de CTIT existente

1. Una vez dentro de la aplicación, haga clic en Lista CTITs

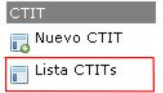

2. Se listarán las solicitudes que tiene en el estado de Confección, con las acciones disponibles para cada una; una de las acciones es la de "Agregar Relaciones Insumo Producto", con el ícono

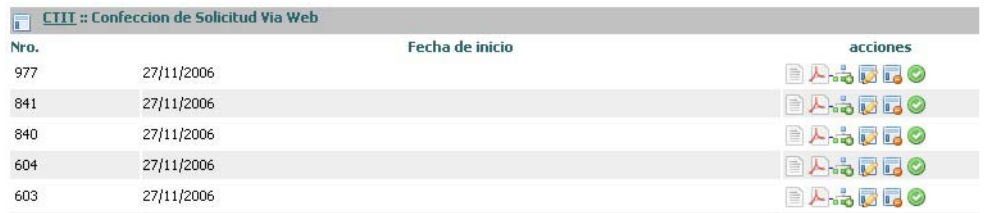